# Eyyxanpiono Interactive Physics

# **Μέρος Α:**

## **Τι είναι το Interactive Physics**

To Interactive Physics είναι ένα πλήρες εργαστήριο κίνησης στον υπολογιστή που συνδυάζει μια απλή διεπαφή (user interface) με μια δυνατή μηχανή που προσομοιάζει τις βασικές αρχές της Κλασσικής Μηχανικής του Νεύτωνα. Με το Interactive Physics μπορείτε να δημιουργήσετε προσομοιώσεις σχεδιάζοντας αντικείμενα στην οθόνη και ζωντανεύοντας αυτές τις προσομοιώσεις με εκπληκτική κίνηση.

Η δημιουργία προσομοιώσεων γίνεται μέσω της σχεδίασης με το ποντίκι στην οθόνη του υπολογιστή, με τον ίδιο τρόπο, όπως και σε ένα πρόγραμμα ζωγραφικής ή σχεδιασμού. Στη διάθεσή σας θα έχετε ελατήρια, σχοινιά, αποσβεστήρες, μετρητές και ποικιλία άλλων σχημάτων και αντικειμένων. Με την εκτέλεση της προσομοίωση θα έχετε τη δυνατότητα μελέτης της κίνησης των αντικειμένων με ένα πολύ ρεαλιστικό τρόπο.

Για τη δημιουργία προσομοιώσεων δεν απαιτούνται γνώσεις προγραμματισμού. Οι προσομοιώσεις ορίζονται από τον τρόπο που τοποθετούνται τα αντικείμενα στο χώρο εργασίας. Οι ιδιότητες των σωμάτων όπως η τριβή και η ελαστικότητα μπορούν να διαφοροποιηθούν. Γενικά, υπάρχει η δυνατότητα ενός ιδεατού ελέγχου οποιουδήποτε φυσικού χαρακτηριστικού ενός αντικειμένου.

Μεγέθη όπως η ταχύτητα, η επιτάχυνση, η ορμή, η στροφορμή, η κινητική ενέργεια, η τριβή κτλ μπορούν να υπολογιστούν σε πραγματικό χρόνο ενώ εκτελείται η προσομοίωση. Οι μετρήσεις αυτές μπορούν να παρασταθούν ως αριθμοί, γραφικές παραστάσεις ή κινούμενα διανύσματα.

Το πρόγραμμα αυτό έχει σχεδιαστεί για τους καθηγητές Φυσικής αλλά και για τους μαθητές. Οι καθηγητές μπορούν άμεσα να το χρησιμοποιήσουν για να παρουσιάσουν ζωντανά στους μαθητές τους προβλήματα, που πιο πριν αποτελούσαν ίσως μια στατική εικόνα σε ένα βιβλίο. Με το Interactive Physics τους παρέχεται η δυνατότητα να δοκιμάσουν εναλλακτικά υποθετικά σενάρια και να δουν άμεσα τα αποτελέσματα.

Οι καθηγητές μπορούν επίσης να χρησιμοποιήσουν τον υπολογιστή ως εργαστήριο, στις περιπτώσεις που δεν προσφέρεται το συμβατικό εργαστήριο. Οι μαθητές μπορούν να κάνουν προβλέψεις, να εκτελούν προσομοιώσεις και να βλέπουν άμεσα τα αποτελέσματα. Με το Interactive Physics το εργαστήριο είναι ασφαλές, προσπελάσιμο, ταχύτατο και με πολλές δυνατότητες.

## **Χώρος εργασίας του λογισμικού**

To Interactive Physics ξεκινάει και ανοίγει ένα νέο παράθυρο χωρίς τίτλο. Η οθόνη του υπολογιστή θα μοιάζει με την ακόλουθη:

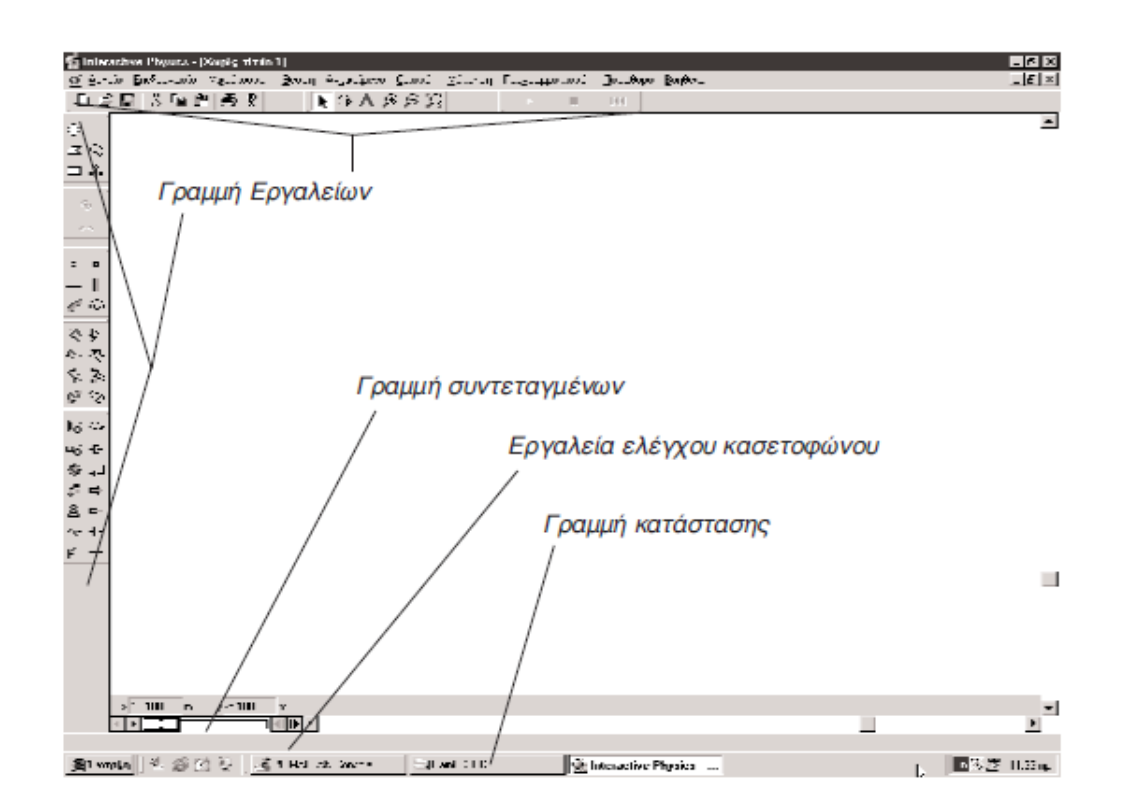

Η *Γραμμή Εργαλείων* περιέχει εργαλεία που θα χρησιμοποιήσετε για να δημιουργήσετε νέες προσομοιώσεις. Τα εργαλεία σας δίνουν τη δυνατότητα να δημιουργήσετε σώματα, ελατήρια, σχοινιά, δυνάμεις και πολλά άλλα αντικείμενα. Η γραμμή εργαλείων περιέχει επίσης κουμπιά για την εκτέλεση και την επανεκκίνηση των προσομοιώσεων.

Η *Γραμμή Συντεταγμένων* παρέχει χρήσιμες πληροφορίες, π.χ. τη θέση του δείκτη του ποντικιού, τη διαμόρφωση του αντικειμένου και τις διαστάσεις του. Υπάρχει επίσης η δυνατότητα να επεξεργαστείτε τις παραμέτρους ενός αντικειμένου, εισάγοντας πληροφορίες απευθείας στη Γραμμή Συντεταγμένων.

Στη *Γραμμή Κατάστασης* δίνεται μια συνοπτική περιγραφή του εργαλείου ή του αντικειμένου, στο οποίο εκείνη τη στιγμή βρίσκεται ο δείκτης του ποντικιού.

# **Μέρος Β:**

# **Δημιουργία μιας απλής προσομοίωσης στο** *Interactive Physics*

Παρουσίαση των χαρακτηριστικών, των επιλογών (menus), των δυνατοτήτων και του περιεχομένου του λογισμικού - Ξενάγηση στο *Interactive Physics*

**1.** Επιλέξτε *Δημιουργία* από τον κατάλογο επιλογών *Αρχείο* Θα εμφανιστεί ένα νέο παράθυρο εγγράφου χωρίς τίτλο

## **2. Δημιουργία κύκλου**

Κάντε κλικ στο εργαλείο κύκλος Τοποθετείστε το δείκτη σε οποιοδήποτε σημείο της κενής οθόνης Κάντε κλικ και κρατήστε πατημένο το πλήκτρο μέχρι που ο κύκλος να αποκτήσει το μέγεθος που θέλετε

## **3. Καθορισμός διαστάσεων**

Κάντε κλικ για να επιλέξετε τον κύκλο Επιλέξτε *Γεωμετρία* από τον κατάλογο επιλογών *Παράθυρο* Καθορίστε την ακτίνα του κύκλου

ή

Κάντε κλικ για να επιλέξετε τον κύκλο Πληκτρολογήστε την ακτίνα του κύκλου στη *Γραμμή Συντεταγμένων*

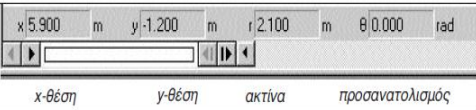

# **4. Μετακίνηση του Κύκλου**

Τοποθετήστε τον βέλος μέσα στον κύκλο Κρατήστε το αριστερό πλήκτρο του ποντικιού πατημένο και σύρετε το κύκλο ή

Πληκτρολογήστε τους αριθμούς «x» και «y» στη *Γραμμή Συντεταγμένων* 

ή

Κάντε κλικ για να επιλέξετε τον κύκλο Επιλέξτε *Ιδιότητες* από τον κατάλογο επιλογών *Παράθυρο* Καθορίστε τις συντεταγμένες «x» και «y» του κύκλου

# **5. Καθορισμός αρχικής ταχύτητας του κέντρου του κύκλου**

Κάντε κλικ για να επιλέξετε τον κύκλο Επιλέξτε *Προτιμήσεις…* από τον κατάλογο επιλογών *Μικρόκοσμος* Βεβαιωθείτε ότι η επιλογή *«Δυνατότητα συρσίματος διανύσματος ταχύτητας»* έχει επιλεγεί

Τοποθετήστε το δείκτη στο κέντρο του κύκλου (στο σημείο που είναι σημειωμένο) και σύρετε το μέχρι που να καθοριστεί η αρχική ταχύτητα

ή Κάντε κλικ για να επιλέξετε τον κύκλο Επιλέξτε *Ιδιότητες* από τον κατάλογο επιλογών *Παράθυρο* Καθορίστε την τιμή των «Vx» και «Vy» του κύκλου

#### **6. Καθορισμός Βαρύτητας**

Κάντε κλικ για να επιλέξετε τον κύκλο Επιλέξτε *Βαρύτητα…* από τον κατάλογο επιλογών *Μικρόκοσμος* Καθορίστε την τιμή της επιτάχυνσης της βαρύτητας

#### **7. Καθορισμός μάζας του κύκλου**

Κάντε κλικ για να επιλέξετε τον κύκλο Επιλέξτε *Ιδιότητες* από τον κατάλογο επιλογών *Παράθυρο* Καθορίστε την τιμή της μάζας του κύκλου

#### **8. Καθορισμός αντίστασης του αέρα**

Κάντε κλικ για να επιλέξετε τον κύκλο Επιλέξτε *Αντίσταση του αέρα…* από τον κατάλογο επιλογών *Μικρόκοσμος* Καθορίστε τη σχέση υπολογισμού της αντίστασης του αέρα

#### **9. Εμφάνιση διανυσμάτων**

Κάντε κλικ για να επιλέξετε τον κύκλο Επιλέξτε *Διανύσματα* από τον κατάλογο επιλογών *Ορισμός* Επιλέξτε τα διανύσματα που θέλετε να εμφανίζονται κατά τη διάρκεια της προσομοίωσης

#### **10. Δημιουργία μετρητή ταχύτητας/ θέσης κτλ**

Κάντε κλικ για να επιλέξετε τον κύκλο Επιλέξτε *ταχύτητα* από τον κατάλογο επιλογών *Μέτρηση* και όλα από τον υποκατάλογο της ταχύτητας (για να δημιουργήσετε μετρητή ταχύτητας)

#### **11. Αλλαγή μορφής εμφάνισης του μετρητή**

Κάντε κλικ στην πάνω αριστερή γωνιά του μετρητή Αλλάξτε τη μορφή παρουσίασης σε γραφική παράσταση Επιλέξτε τη συνιστώσα της ταχύτητας που θέλετε να παρασταθεί γραφικά πατώντας στις επιλογές στην αριστερή πλευρά του μετρητή

#### **12. Εμφάνιση ίχνους**

Κάντε κλικ για να επιλέξετε τον κύκλο Επιλέξτε *Εμφάνιση ίχνους* από τον κατάλογο επιλογών *Μικρόκοσμος* Επιλέξτε το αριθμό πλαισίων που θέλετε να παρεμβάλλονται ανάμεσα στις θέσεις που θα εμφανίζεται το ίχνος από τον υποκατάλογο επιλογών που εμφανίζεται Επιλέξτε *Εμφάνιση* από τον κατάλογο επιλογών *Παράθυρο* Βεβαιωθείτε ότι η επιλογή *«Εμφάνιση ίχνους κέντρου μάζας» ή «Εμφάνιση ίχνους περιγράμματος»* έχει επιλεγεί

#### **13. Χρήση εργαλείων ελέγχου**

Κάντε κλικ για να επιλέξετε τον κύκλο Επιλέξτε *Νέο εργαλείο ελέγχου* από τον κατάλογο επιλογών *Ορισμός* Επιλέξτε το εργαλείο ελέγχου που θέλετε από τον υποκατάλογο επιλογών που εμφανίζεται

#### **14. Σταθεροποίηση Αντικειμένου**

Επιλέξτε το εργαλείο *Άγκυρα* από τη *Γραμμή εργαλείων* Κάντε κλικ στον κύκλο. Στο κύκλο εμφανίζεται μια άγκυρα και ο κύκλος είναι τώρα σταθεροποιημένος

#### **15. Εμφάνιση γραμμών πλέγματος**

Επιλέξτε *Χώρος εργασίας* από τον κατάλογο επιλογών *Θέαση* Βεβαιωθείτε ότι οι επιλογές *«Χάρακες, Γραμμές Πλέγματος και Άξονες Χ, Υ»* έχουν επιλεγεί

Πιέστε στην επιλογή *Κλείσιμο*

#### **16. Επισύναψη εικόνας**

Ανοίξτε το φάκελο *InteractivePhysics2005* από *το Programme Files* και στη συνέχεια ανοίξτε το φάκελο *Picture Library*.

Ανοίξτε το φάκελο που αντιστοιχεί στην κατηγορία εικόνων που θέλετε, π.χ. *People*.

Κάντε διπλό κλικ στη εικόνα που θέλετε, π.χ. *Bungee Jumper*.

Επιλέξτε την εικόνα και στη συνέχεια πιέστε στην εντολή *cut*.

Στο παράθυρο εργασίας του *Interactive Physics* επιλέξτε *Επικόλληση* από τον κατάλογο επιλογών *Επεξεργασία*.

Δημιουργήστε ένα σχήμα, π.χ. τετράγωνο, στο παράθυρο εργασίας του *Interactive Physics*.

Επιλέξτε τα δύο αντικείμενα, κάνοντας αρχικά κλικ στο πρώτο και κρατώντας πατημένο το κουμπί *Shift* στο πληκτρολόγιο, κάντε κλικ στο δεύτερο. Στη συνέχεια κάντε κλικ στην επιλογή *Επισύναψη εικόνας* από τον κατάλογο επιλογών *Αντικείμενο*. Τώρα στη θέση του τετραγώνου έχετε τον άνθρωπο.

#### **17. Εκτέλεση Προσομοίωσης**

Κάντε κλικ στο κουμπί *Εκτέλεση* στη *Γραμμή εργαλείων* 

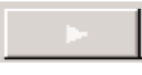

Κάντε κλικ στο κουμπί *Διακοπή* στη *Γραμμή εργαλείων* για να διακόψετε την προσομοίωση

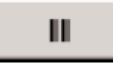

Κάντε κλικ στο κουμπί Επαν*αρρύθμιση* στη *Γραμμή εργαλείων* για να επαναφέρετε την προσομοίωση στις αρχικές συνθήκες

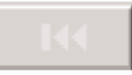

## **18. Αποθήκευση Προσομοίωσης**

Επιλέξτε *Αποθήκευση* από τον κατάλογο επιλογών *Αρχείο* Επιλέξτε *Αποθήκευση ως…* και πληκτρολογήστε ένα όνομα για το έγγραφο της προσομοίωσης

## **Μέρος Γ: Εξοικείωση με το λογισμικό** *Interactive Physics*

#### **Εφαρμογή 1: Η περίπτωση της οριζόντιας βολής**

- 1. Δημιουργείστε ένα νέο παράθυρο εγγράφου.
- 2. Δημιουργείστε ένα κύκλο ακτίνας *0.4 m* στη θέση (0,0).
- 3. Δημιουργείστε ένα ορθογώνιο διαστάσεων ύψους *0.1 m* και πλάτους *0.1 m* στη θέση (3, -3)
- 4. Σταθεροποιήστε το ορθογώνιο.
- 5. Δημιουργείστε *εργαλεία ελέγχου* για το έλεγχο της (α) αρχικής ταχύτητας του κύκλου στην οριζόντια διεύθυνση (Vx) και (β) μάζας του κύκλου.
- 6. Κάντε τις απαραίτητες ρυθμίσεις ώστε να εμφανίζεται στην οθόνη το ίχνος του κέντρου μάζας του κύκλου.
- 7. Δημιουργείστε τις γραφικές παραστάσεις *X=f(t)* και *Y=f(t)* και *Y=f(X).*
- 8. Διαφοροποιείστε τις τιμές της αρχικής ταχύτητας ή και της μάζας του κύκλου ώστε ο κύκλος να κτυπήσει στο ορθογώνιο.

#### **Δραστηριότητα 2**

Διατυπώστε διερευνήσιμα ερωτήματα που να απευθύνονται προς τους μαθητές, που να μπορούν να απαντηθούν χρησιμοποιώντας την προσομοίωση που έχετε δημιουργήσει.

#### **Δραστηριότητα 3**

Αφού καθορίσετε την τιμή της αρχικής ταχύτητας που πρέπει να έχει ο κύκλος, ώστε να κτυπά στο ορθογώνιο, να μελετήστε την επίδραση της αντίστασης του αέρα στην κίνηση του κύκλου.

#### **I. Ιδιότητες Σωμάτων στο** *Interactive Physics*

#### **1. Ελαστικότητα**

Η ελαστικότητα στο Interactive Physics αντιστοιχεί στο συντελεστή κρούσης που χρησιμοποιείται στην προσομοίωση κρούσεων. Ο συντελεστής κρούσης αποτελεί μια ιδιότητα της κρούσης και όχι του σώματος. Ισούται με το λόγο των σχετικών ταχυτήτων των αντικειμένων που συγκρούονται, αμέσως πριν από την κρούση και μετά από αυτή. Στην περίπτωση που ο συντελεστής κρούσης είναι ίσος με μηδέν, η διαφορά στις ταχύτητες των δύο σωμάτων μετά από μια κρούση θα είναι μηδέν, δηλαδή το ένα σώμα θα προσκολληθεί στο άλλο. Ελαστικότητα ίση με 1 (τέλειο ελαστικό) σημαίνει ότι η διαφορά στις ταχύτητες μετά την κρούση θα είναι ίδια, όπως και πριν, εκτός του ότι θα είναι προς διαφορετική κατεύθυνση.

Στο Interactive Physics, σε κάθε σώμα αποδίδεται μια σταθερά ελαστικότητας. Ο συντελεστής κρούσης σε μια κρούση ορίζεται ως η κατώτερη τιμή των σταθερών που αποδίδονται στα δύο σώματα που εμπλέκονται στην κρούση. Συνεπώς, αν ένα σώμα έχει ελαστικότητα 0.2 και το άλλο 0.8, η κρούση θα έχει συντελεστή κρούσης 0.2.

Ο καθορισμός του συντελεστή ελαστικότητας μπορεί να γίνει μέσο της επιλογής *Ιδιότητες* στον κατάλογο επιλογών *Παράθυρο* ή μέσο της επιλογής *Ελαστικότητα* στον κατάλογο επιλογών *Αντικείμενο*.

## **2. Τριβή**

Το Interactive Physics αναπαριστά τόσο την κινητική όσο και τη στατική τριβή. Η στατική τριβή εμφανίζεται όταν τα δύο σώματα είναι ακίνητα το ένα ως προς το άλλο ενώ η κινητική τριβή είναι το αποτέλεσμα της επαφής δύο αντικειμένων που κινούνται το ένα ως προς το άλλο.

Ο συντελεστής τριβής αναπαριστά μια ιδιότητα αλληλεπίδρασης μεταξύ δύο αντικειμένων. Στο Interactive Physics, σε κάθε σώμα αντιστοιχεί μια σταθερά στατικής και κινητικής τριβής. Οι συντελεστές της στατικής και κινητικής τριβής μεταξύ δύο σωμάτων προσδιορίζοντα συγκρίνοντας και επιλέγοντας τη χαμηλότερη τιμή για κάθε συντελεστή για τα αλληλεπιδρώντα αντικείμενα. Συνεπώς, αν ο συντελεστής κινητικής τριβής μεταξύ ενός αντικειμένου με τιμή 0.1 και ενός άλλου με τιμή 0.5 θα είναι 0.1.

Ο καθορισμός του συντελεστή τριβής μπορεί να γίνει μέσο της επιλογής *Ιδιότητες*  στον κατάλογο επιλογών *Παράθυρο* ή μέσο της επιλογής *Τριβή…* στον κατάλογο επιλογών *Αντικείμενο*.

## **Εφαρμογή 4: Η περίπτωση της τέλειας ελαστικής και ανελαστικής κρούσης**

- 1. Δημιουργείστε ένα νέο παράθυρο εγγράφου.
- 2. Δημιουργείστε ένα ορθογώνιο ύψους *0.3 m* και πλάτους *12 m*.
- 3. Σταθεροποιείστε το ορθογώνιο.
- 4. Δημιουργείστε δύο πανομοιότυπα τετράγωνα με πλευρά *0.4 m*.
- 5. Σύρετε τα δύο τετράγωνα ώστε να εφάπτονται στο σταθεροποιημένο ορθογώνιο.
- 6. Δημιουργείστε *εργαλεία ελέγχου* για το έλεγχο (α) της αρχικής ταχύτητας και (β) της μάζας των δύο τετραγώνων.
- 7. Επιλέξτε το συντελεστή ελαστικότητας για τα δύο τετράγωνα ίσο με 1 (περίπτωση ελαστικής κρούσης) ή μηδέν (περίπτωση ανελαστικής κρούσης).
- 8. Επιλέξτε για το συντελεστή στατικής και κινητικής τριβής των δύο τετραγώνων ίσο με μηδέν (θεωρούμε ότι τα σώματα κινούνται σε ένα αεροδιάδρομο).

#### **Δραστηριότητα 5**

Διατυπώστε διερευνήσιμα ερωτήματα, που να απευθύνονται προς τους μαθητές, που να μπορούν να απαντηθούν χρησιμοποιώντας την προσομοίωση που έχετε δημιουργήσει.

#### **Ροπή Αδράνειας**

Τα σώματα, εξ ορισμού, έχουν ροπή αδράνειας, καθώς τα σώματα είναι επίπεδα και έχουν ομοιόμορφη κατανομή μάζας. Η ροπή αδράνειας των σωμάτων μπορεί να προσαρμοστεί, ώστε να συμπεριφέρονται σαν να κατανέμεται η μάζα τους γύρω από την ακμή τους, σαν ένα κέλυφος. Επιπλέον, στην περίπτωση των κυκλικών σωμάτων η ροπή αδράνειας μπορεί να καθοριστεί, ώστε να φαίνεται ότι η μάζα τους κατανέμεται σαν σφαίρα. Τέλος, μπορείτε να καθορίσετε τη ροπή αδράνειας αριθμητικά.

Ο καθορισμός της ροπής αδράνειας, ώστε η κατανομή της να μοιάζε με κέλυφος ή σφαίρα, μπορεί να γίνει μέσο της επιλογής *Ιδιότητες* στον κατάλογο επιλογών *Παράθυρο*.

#### **3. Φορτίο**

Το φορτίο αναφέρεται στον τρόπο συμπεριφοράς ενός σώματος σε ηλεκτροστατικό πεδίο. Μια προσομοίωση επηρεάζεται από τα φορτία, μόνο όταν το χαρακτηριστικό Ηλεκτροστατική είναι ενεργοποιημένο. Αυτό μπορεί να γίνει μέσο της επιλογής *Ηλεκτροστατική* στον κατάλογο επιλογών *Μικρόκοσμος*.

Το *Interactive Physics* θεωρεί ότι το ηλεκτρικό φορτίο είναι συσσωρευμένο στο κέντρο μάζας του κάθε σώματος και σε καμιά περίπτωση δεν κατανέμεται σε όλο το σώμα.

#### **Εφαρμογή 6: Δυνάμεις Coulomb**

- 1. Δημιουργείστε ένα νέο παράθυρο εγγράφου.
- 2. Δημιουργείστε τρεις σφαίρες ακτίνας *0.1 m*.
- 3. Σταθεροποιείστε τις τρεις σφαίρες.
- 4. Απενεργοποιείστε τη βαρυτική δύναμη.
- 5. Ενεργοποιείστε την Ηλεκτροστατική δύναμη.
- 6. Καθορίστε το ηλεκτρικό φορτίο των τριών σωμάτων μέσα από την επιλογή *Ιδιότητες* στον κατάλογο επιλογών *Παράθυρο*.
- 7. Προβείτε στις αντίστοιχες ρυθμίσεις ώστε στα τρία σώματα να εμφανίζονται τα διανύσματα των δυνάμεων που ασκούνται σε αυτά.

#### **Σύνδεσμοι**

Στο Interactive Physics, σύνδεσμος είναι ένα αντικείμενο που ασκεί δυνάμεις και ροπές στα σώματα με βάση καθορισμένες συνθήκες. Η κίνηση των σωμάτων περιορίζεται από ορισμένους συνδέσμους, όπως οι αρθρώσεις που μειώνουν το βαθμό ελευθερίας στη μεταφορά ή τη στροφή, ενώ άλλοι σύνδεσμοι, όπως τα ελατήρια, ασκούν δυνάμεις ή ροπές. Σε αντίθεση με τα σώματα, οι σύνδεσμοι δεν έχουν μάζα ή όγκο.

Στο Interactive Physics υπάρχουν τέσσερα είδη συνδέσμων. Αυτοί είναι:

- 1. Γραμμικοί σύνδεσμοι
- 2. Περιστροφικοί σύνδεσμοι
- 3. Δυνάμεις και ροπές
- 4. Αρθρώσεις

#### **Γραμμικοί σύνδεσμοι**

Οι γραμμικοί σύνδεσμοι έχουν δύο τελικά σημεία και ασκούν δύναμη κατά μήκος της γραμμής που συνδέει τα τελικά τους σημεία. Σε αυτούς συμπεριλαμβάνονται τα *Ελατήρια*, οι *Αποσβεστήρες*, τα *Σχοινιά*, οι *Ράβδοι*, οι *Διαχωριστές*, οι *Ενεργοποιητές* και οι *Τροχαλίες*. Μπορείτε να δημιουργήσετε τους συνδέσμους κάνοντας κλικ στο κατάλληλο εργαλείο στη Γραμμή εργαλείων και στη συνέχεια σύροντας το σύνδεσμο στο χώρο εργασίας.

#### **Περιστροφικοί σύνδεσμοι**

Οι περιστροφικοί σύνδεσμοι ασκούν μια δύναμη στέψεως (ροπή) ανάμεσα σε δύο αντικείμενα. Στους περιστροφικούς συνδέσμους ανήκουν οι *Κινητήρες,* τα *Γρανάζια*, τα *Περιστροφικά ελατήρια* και οι *Περιστροφικοί αποσβεστήρες*.

#### **Δυνάμεις και ροπές**

Οι *Δυνάμεις* ασκούν μια γραμμική δύναμη σε ένα μοναδικό σημείο ενός σώματος. Οι *Ροπές* ασκούν μια δύναμη στρέψεως σε ένα σώμα.

#### **Αρθρώσεις**

Οι αρθρώσεις συνδέουν δύο σώματα και περιορίζουν τον τρόπο που κινείται το ένα σε σχέση με το άλλο. Το Interactive Physics παρέχει *αρθρώσεις με πείρο*, *άκαμπτες αρθρώσεις* και *αρθρώσεις εγκοπής*.

#### **Εφαρμογή 8: Εργαλείο** *Ελατήριο* **(Ταλαντώσεις)**

- 1. Δημιουργείστε ένα νέο παράθυρο εγγράφου.
- 2. Δημιουργείστε ένα κύκλο ακτίνας *0.3 m* στη θέση (0,0).
- 3. Κάντε κλικ στο *Ελατήριο* στη Γραμμή εργαλείων.
- 4. Κάντε κλικ στο κέντρο του κύκλου και στη συνέχεια κλικ στη θέση (1,0). Αυτή η διαδικασία οδηγεί στη δημιουργία ενός σώματος προσαρτημένο σε ένα κατακόρυφο ελατήριο.
- 5. Καθορίστε (α) τη σταθερά του ελατηρίου και (β) το φυσικό μήκος του ελατηρίου μέσα από την επιλογή *Ιδιότητες* στον κατάλογο επιλογών *Παράθυρο*.
- 6. Δημιουργείστε τις γραφικές παραστάσεις της θέσης του κύκλου σε συνάρτηση με το χρόνο*.*
- 7. Εκτελέστε την προσομοίωση.

# **Δραστηριότητα 9**

Διατυπώστε διδακτικούς στόχους, οι οποίοι να μπορούν να ικανοποιηθούν μετά από την εκτέλεση της προσομοίωση που έχετε δημιουργήσει πιο πάνω.

## **Εφαρμογή 10: Εργαλείο** *Κινητήρας* **(Ομαλή Κυκλική Κίνηση)**

- 1. Δημιουργείστε ένα νέο παράθυρο εγγράφου.
- 2. Δημιουργείστε ένα κύκλο ακτίνας *2 m*.
- 3. Κάντε κλικ στον *Κινητήρα* στη Γραμμή εργαλείων.
- 4. Κάντε κλικ στο κέντρο του κύκλου. Εκτελέστε την προσομοίωση για να επιβεβαιώσετε την περιστροφή του κύκλου. Στη συνέχεια κάντε κλικ στο κουμπί *Διακοπή* στη *Γραμμή εργαλείων* για να διακόψετε την προσομοίωση και στο κουμπί Επαν*αρρύθμιση* για να επαναφέρετε την προσομοίωση στις αρχικές συνθήκες.
- 5. Δημιουργείστε τρεις κύκλους ακτίνας *0.1 m*.
- 6. Κάντε κλικ στο *Σημειακό στοιχείο* στη Γραμμή εργαλείων και στη συνέχεια σε ένα σημείο στο μεγάλο κύκλο.
- 7. Κάντε κλικ στο *Σημειακό στοιχείο* στη Γραμμή εργαλείων και στη συνέχεια στο κέντρο του μικρού κύκλου.
- 8. Επιλέξτε τα δύο Σημειακά στοιχεία, κάνοντας αρχικά κλικ στο πρώτο και κρατώντας πατημένο το κουμπί *Shift* στο πληκτρολόγιο, κάντε κλικ στο δεύτερο σημειακό στοιχείο. Στη συνέχεια κάντε κλικ στην επιλογή *Σύνδεση* στη Γραμμή εργαλείων. Αυτό θα οδηγήσει στη σύνδεση του μικρού κύκλου στο μεγάλο κύκλο.
- 9. Επαναλάβετε την πιο πάνω διαδικασία, αναρτώντας στο μεγάλο κύκλο άλλους τρεις μικρούς κύκλους στην ίδια ακτίνα του μεγάλου κύκλου.
- 10. Καθορίστε τη γωνιακή ταχύτητα περιστροφής του μεγάλου δίσκου επιλέγοντας τον κινητήρα και στη ακολούθως την επιλογή *Ιδιότητες* στον κατάλογο επιλογών *Παράθυρο*.
- 11. Κάντε τις απαραίτητες ρυθμίσεις ώστε να εμφανίζονται στους μικρούς κύκλους τα διανύσματα της γραμμικής ταχύτητας.

# **Δραστηριότητα 11**

Διατυπώστε διδακτικούς στόχους, οι οποίοι να μπορούν να ικανοποιηθούν μετά από την εκτέλεση της προσομοίωση που έχετε δημιουργήσει πιο πάνω.

#### **Εφαρμογή 12: Εργαλεία** *Δύναμης* **και** *Τροχαλίας* **(Νόμος της δυναμικής)**

- 1. Δημιουργείστε ένα νέο παράθυρο εγγράφου.
- 2. Δημιουργείστε ένα ορθογώνιο ύψους *0.2 m* και πλάτους *7 m*.
- 3. Σταθεροποιείστε το ορθογώνιο.
- 4. Δημιουργείστε δύο τετράγωνα πλευράς *0.4 m*.
- 5. Τοποθετείστε το ένα τετράγωνο σε επαφή με το ορθογώνιο στη θέση (-2.6, 0.35) και το δεύτερο τετράγωνο στη θέση (3.7, -1.75).
- 6. Κάντε κλικ στο σύνδεσμο *Τροχαλία* στη Γραμμή εργαλείων.
- 7. Κάντε κλικ (α) στο κέντρο του τετραγώνου, (β) στην άκρια του ορθογωνίου και (γ) στο κέντρο του δεύτερου τετραγώνου.
- 8. Εκτελέστε την προσομοίωση. Μόλις έχετε δημιουργήσει ένα σύστημα δύο σωμάτων συνδεδεμένων με τροχαλία.
- 9. Δημιουργείστε ένα ορθογώνιο ύψους *0.2 m* και πλάτους *7 m*.
- 10. Σταθεροποιείστε το ορθογώνιο.
- 11. Δημιουργείστε ένα τετράγωνο πλευράς *0.4 m*.
- 12. Τοποθετείστε το τετράγωνο σε επαφή με το ορθογώνιο.
- 13. Κάντε κλικ στο σύνδεσμο *Δύναμη* στη Γραμμή εργαλείων.
- 14. Κάντε κλικ στο τετράγωνο για να παραστήσετε μια οριζόντια δύναμη μέτρου ίσου με το βάρος των τετραγώνων (γιατί;)
- 15. Κάντε τις απαραίτητες ρυθμίσεις ώστε να μηδενίσετε τη στατική και κινητική τριβή ανάμεσα στα τετράγωνα και τα ορθογώνια.
- 16. Κάντε τις απαραίτητες ρυθμίσεις ώστε να μετρήσετε την επιτάχυνση (α) του συστήματος των δύο σωμάτων στην πρώτη περίπτωση και (β) του τετραγώνου στη δεύτερη περίπτωση.

#### **Δραστηριότητα 13**

Α. Συγκρίνετε τις επιταχύνσεις των σωμάτων στις δύο περιπτώσεις.

Β. Πώς μπορείτε να χρησιμοποιήσετε τη συγκεκριμένη προσομοίωση (ή μια παραλλαγή της) για να εξηγήσετε στους μαθητές το λόγο που η επιτάχυνση των σωμάτων στις δύο περιπτώσεις είναι διαφορετική;

> Καρμιώτης Γιάννης Φυσικός